# **Gestrande vis langs de Waal**

**Handleiding voor het inventariseren van beschadigde vis langs de Waal**

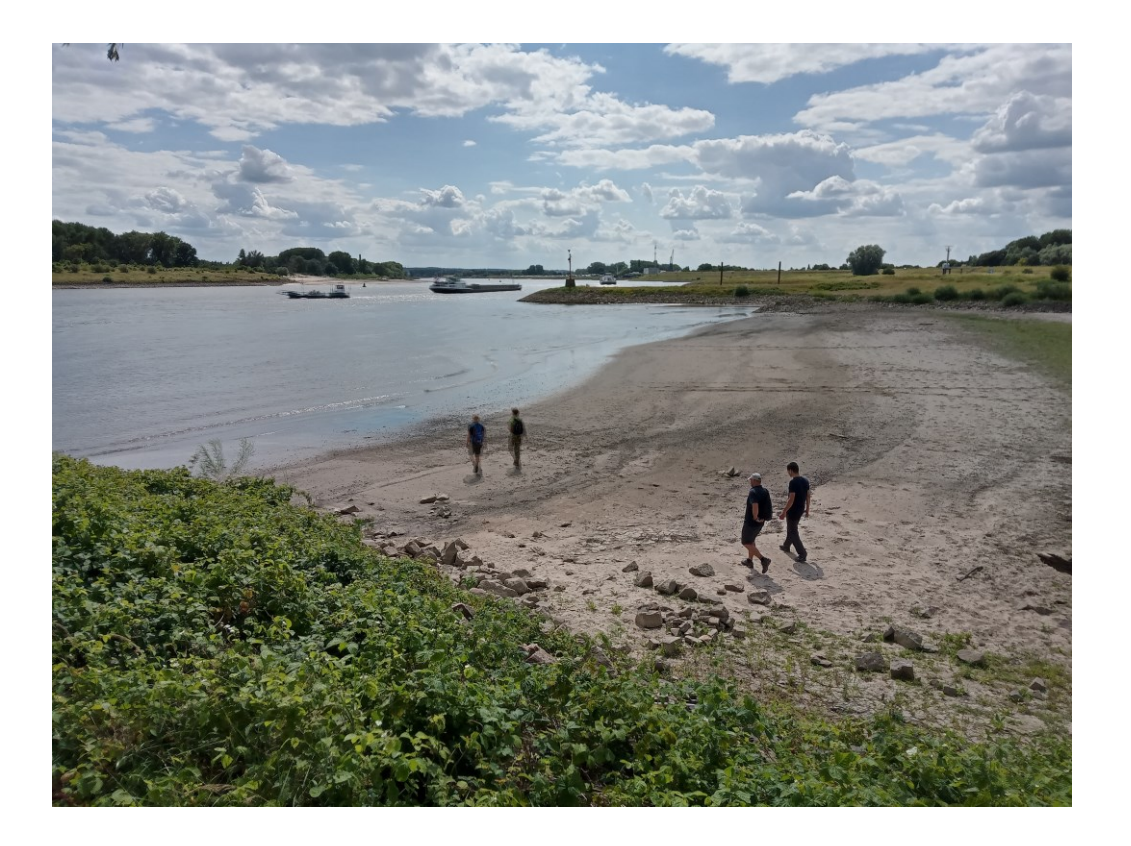

April 2023

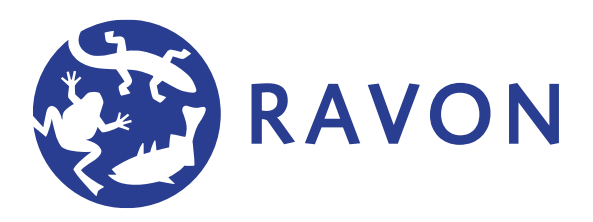

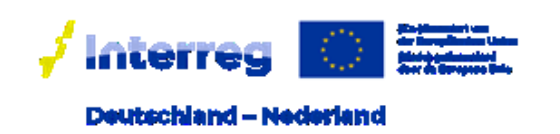

# De Rijn Verbindt<br>Der Rhein Verbindet

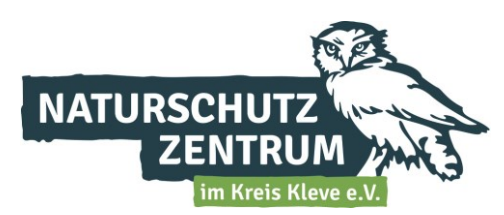

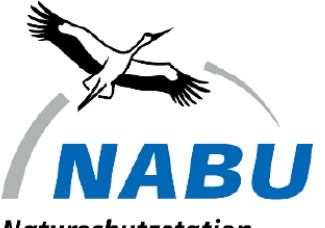

Naturschutzstation Niederrhein

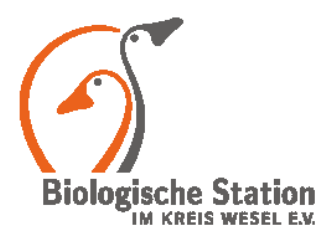

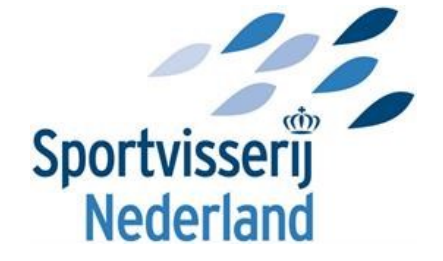

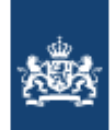

Rijkswaterstaat Ministerie van Infrastructuur en Waterstaat

## **Colofon**

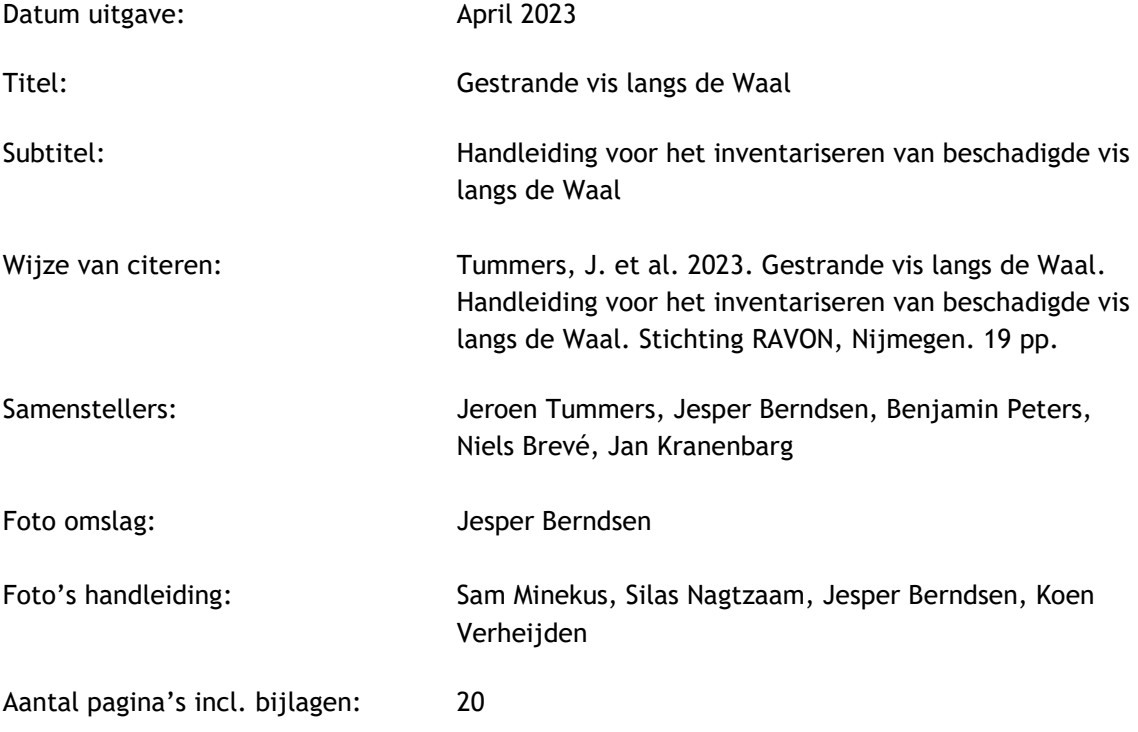

© 2023 Stichting RAVON, Nijmegen

## **Inhoud**

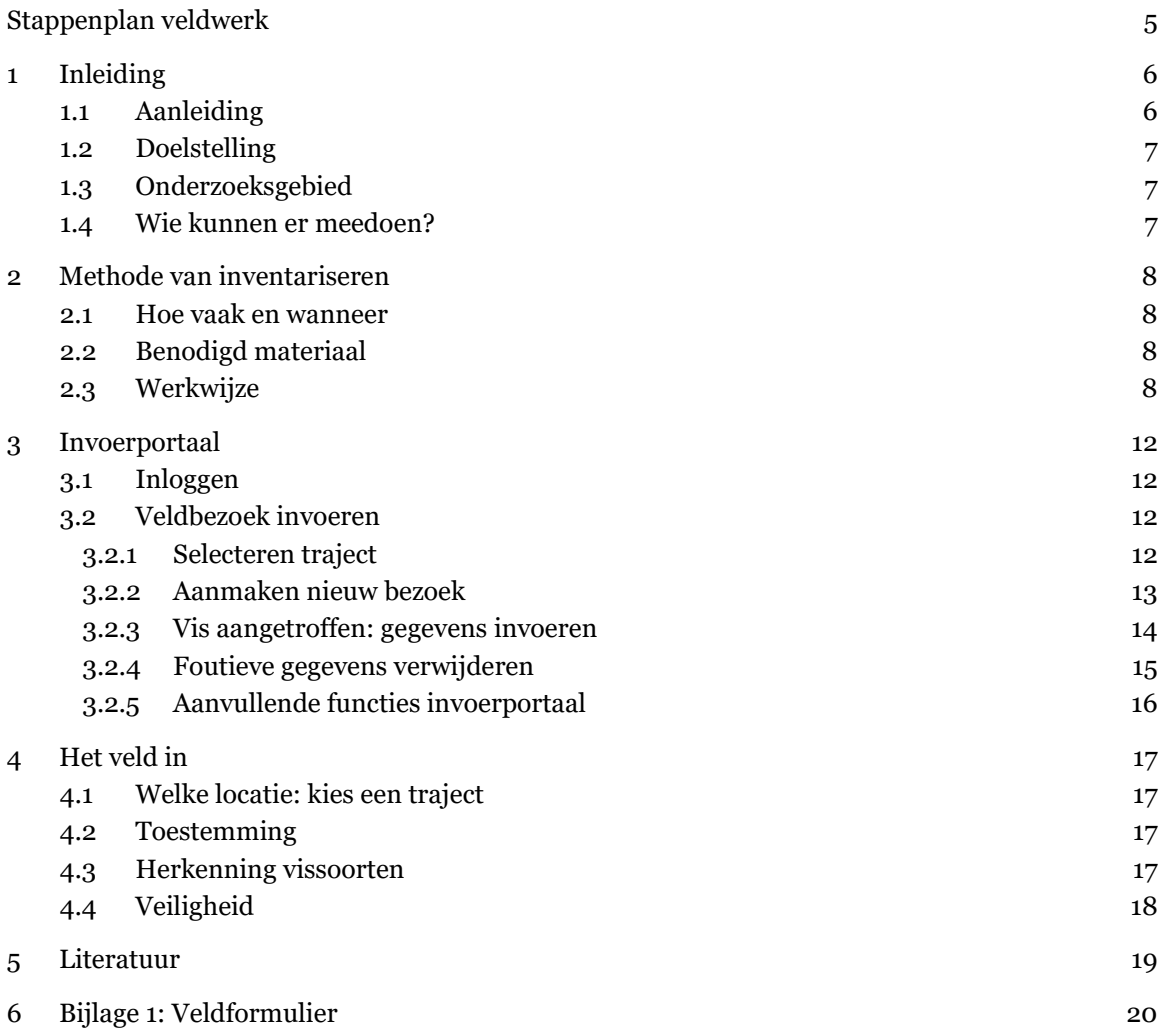

## <span id="page-4-0"></span>**Stappenplan veldwerk**

- 1. Open bij aankomst op het traject (strandje of kribvak) het invoerportaal [\(tellen.ravon.nl/knakaal/\)](https://tellen.ravon.nl/knakaal/) op je mobiel (of voer de gegevens in op het veldformulier).
- 2. Selecteer het traject dat je inventariseert.
	- o Start een nieuw bezoek en voer de datum en begintijd in.
	- o Druk op opslaan.
- 3. Loop de waterlijn af en zoek naar aangespoelde vis (alle soorten).
	- o Vis aanwezig, ga verder bij stap 4. Iedere gevonden vis dient apart te worden ingevoerd.
	- o Geen vis aanwezig, ga verder bij stap 8.
- 4. Verzamel gegevens van de vis en noteer deze in het invoerportaal.
	- o Draag handschoenen bij het hanteren van de vis.
		- o Bepaal welke soort het is.
	- o Meet de lengte in centimeters.
	- o Bepaal het gewicht in grammen.
	- o Bepaal de staat waarin de vis zich bevindt (levend/vers dood/dood).
- 5. Leg de vis op het meetlint en maak foto's van:
	- o Bovenzijde vis.
		- o Onderzijde vis.
		- o Beide zijkanten vis.
		- o Eén of meer detailfoto's van de verwondingen (close-up).
- 6. Druk op opslaan om de viswaarneming(en) op te slaan.
- 7. Verwijder de vis van het traject door hem hoger op de oever te leggen. Hiermee worden dubbeltellingen voorkomen.
- 8. Noteer de eindtijd in het invoerportaal wanneer je het traject hebt afgelopen
	- o Indien geen vis is aangetroffen: vink het hokje voor de tekst 'geen soorten' aan
	- o Druk op opslaan.
- 9. Je bezoek aan het traject is afgerond.

**Stichting RAVON**

## <span id="page-5-0"></span>**1 Inleiding**

Deze handleiding (versie augustus 2022) is opgesteld door Stichting RAVON (Reptielen Amfibieën Vissen Onderzoek Nederland) en Sportvisserij Nederland om het inventariseren van aangespoelde geknakte paling (aal) en overige beschadigde vis langs de Boven-Rijn, Waal en Boven-Merwede gestructureerd te laten verlopen. In deze nieuwe versie is het veldwerkprotocol gestroomlijnd zodat de werklast in het veld lager is voor vrijwilligers. Hierdoor kunnen per veldbezoek meer trajecten bezocht worden. Ook hopen wij dat hierdoor de drempel voor potentiële nieuwe vrijwilligers verlaagd wordt om zich aan te melden en mee te helpen. Met het nieuwe protocol richten wij ons op de kern van het onderzoek: Hoeveel en welke vissen spoelen aan, waar en wanneer spoelen ze aan en wat is het schadebeeld?

Hoofdstuk 2 beschrijft de methode waarop het veldonderzoek uitgevoerd dient te worden. In hoofdstuk 3 wordt uitgelegd hoe het invoerportaal werkt, in dit portaal worden alle gegevens van het veldonderzoek ingevoerd. Tot slot gaat Hoofdstuk 4 in op de voorbereiding op, en de veiligheidsrisico's van veldwerk.

### <span id="page-5-1"></span>**1.1 Aanleiding**

De aanleiding voor dit onderzoek zijn de dode alen die regelmatig aan de oevers van het Nederlandse (en Duitse) deel van de Rijn, en aftakkingen, worden aangetroffen. Deze vissen hebben verwondingen waardoor het lijkt alsof de vis 'geknakt' is. Daarom worden ze ook wel 'knakalen' genoemd. Dergelijke verwondingen kunnen alleen machinaal veroorzaakt zijn. Dit kan gebeuren wanneer alen en andere vissen terechtkomen in de schoepen van gemalen, waterkrachtcentrales of scheepsschroeven. We weten echter niet welke van deze factoren, of combinaties ervan, de oorzaak zijn van de palingen die dood langs de Nederlandse rivieren worden aangetroffen. Er is veel onderzoek gedaan naar de effecten van gemalen en waterkrachtcentrales op vis, maar nog vrij weinig naar de effecten van scheepsschroeven op vis.

De Europese aal heeft de status 'ernstig bedreigd' op de internationale IUCN Rode Lijst (IUCN, 2022). Over de afgelopen vijftig jaar is de glasaalintrek vanuit de Noordzee tot 0.5 - 3% van het oorspronkelijke aantal teruggelopen (ICES, 2022). Deze drastische afname betekent dat elke onnodige sterfteoorzaak aangepakt moet worden binnen Europa. En dat lukt, in het geval van de knakaal, alleen als we voldoende gegevens en kennis hebben van de aantallen, de locaties en de omstandigheden waaronder deze vissen worden aangetroffen langs de oevers van onze rivieren. Het is ondoenlijk om veel, goede gegevens, te verzamelen met maar een paar mensen. Daarom is de hulp van vrijwilligers van groot belang.

Overigens worden naast aal ook andere vissoorten dood of gewond aangetroffen met mechanische verwondingen zoals o.a. zeeprik, Europese meerval en rivierprik. Maar dit zijn doorgaans lagere aantallen dan het geval is bij de aal.

#### <span id="page-6-0"></span>**1.2 Doelstelling**

Met dit onderzoek wordt tot eind 2025 in kaart gebracht hoeveel beschadigde vissen aanspoelen, waar dit gebeurt, welke soorten het zijn, en wat het schadebeeld is. De uitkomst van dit onderzoek draagt bij aan kennis over de knelpunten voor Europese aal en overige vissoorten in de Rijn en vertakkingen van de rivier. Dit onderzoek heeft als ultiem doel om de visschade te verminderen.

#### <span id="page-6-1"></span>**1.3 Onderzoeksgebied**

Het onderzoek richt zich in eerste instantie op de Boven-Rijn, Waal en Boven-Merwede. Langs deze rivieren zijn tot dusver de grootste aantallen dode vissen (aal, zeeprik, rivierprik en meerval) aangetroffen. Voor het onderzoek zijn 780 trajecten ingetekend, een traject betreft gewoonlijk een zandstrand tussen twee kribben. Het is de bedoeling dat deze trajecten regelmatig (driewekelijks of vaker) geïnventariseerd worden.

Uiteraard kunnen buiten de vermelde trajecten ook aangespoelde vissen worden gevonden. Deze waarnemingen zijn ook waardevol voor het onderzoek. Dergelijke waarnemingen kan je doorgeven via [www.waarneming.nl](https://waarneming.nl/) (gedrag: aangespoeld/vondst dood), [www.telmee.nl](https://www.telmee.nl/) (geteld: dood exemplaar, doodsoorzaak: onbekend) of door [ons een e-mail te sturen](mailto:knakaal@ravon.nl) [\(knakaal@ravon.nl\)](mailto:knakaal@ravon.nl). Noteer bij een waarneming in het veld de locatie, maak enkele foto's van de vis (bovenzijde, onderzijde, beide flanken en een detailfoto van eventuele verwondingen) en meet de lengte van de vis. Als dit laatste niet mogelijk is kan je een voorwerp naast de vis plaatsen zodat de lengte achteraf te bepalen is op de foto.

Belangrijk om te vermelden is de periode waarin de meeste knakalen worden gevonden. Hoewel de alen het hele jaar door op de rivier voorkomen, zien wij een duidelijke piek ontstaan in de zomer en het najaar waarin de meeste knakalen worden gevonden. Het is normaal als je buiten deze periode minder vis aantreft. Daarnaast is de kans op het aantreffen van aangespoelde vissen naar alle waarschijnlijkheid sterk afhankelijk van de waterstand en de watertemperatuur. Dit zijn factoren die achteraf worden meegenomen in de analyses van dit omvangrijke onderzoek. Het is belangrijk dat zodra veel vissen worden gevonden op de strandjes, meer mensen gericht gaan zoeken. Mocht je meerdere dode vissen tegenkomen tijdens een inventarisatie, laat het ons dan s.v.p. snel weten! Alvast hartelijk bedankt voor de medewerking en de moeite!

#### <span id="page-6-2"></span>**1.4 Wie kunnen er meedoen?**

Iedereen die belangstelling heeft voor vissen, de Nederlandse rivieren of gewoon graag buiten wandelt in een mooie omgeving kan meehelpen aan dit onderzoek. Enige kennis van vissoorten is handig maar niet vereist: gemaakte foto's van vissen worden gecontroleerd. Wij hopen dat je **eens per drie weken (of vaker) meerdere trajecten** (strandjes en kribvakken) kunt bezoeken.

Dit onderzoek is mede mogelijk gemaakt met geld van de Nationale Postcode Loterij, Prins Bernhard Cultuurfonds, Rijkswaterstaat Oost-Nederland en Groen Blauwe Rijn Alliantie (INTERREG, provincie Gelderland en Ministerium für Wirtschaft, Innovation, Digitalisierung und Energie des landes Nordrhein-Westfalen).

## <span id="page-7-0"></span>**2 Methode van inventariseren**

#### <span id="page-7-1"></span>**2.1 Hoe vaak en wanneer**

Voor het onderzoek moeten de trajecten tenminste eens per drie weken bezocht worden, vaker mag altijd. De inventarisaties vinden het gehele jaar door plaats, met uitzondering van periodes met extreem hoog water doordat de trajecten dan onder water staan.

#### <span id="page-7-2"></span>**2.2 Benodigd materiaal**

Alle deelnemers aan dit onderzoek ontvangen een zogenaamde 'veldkit' om het onderzoek correct en zo compleet mogelijk uit te kunnen voeren. De veldkit bevat het onderstaande materiaal:

- Handleiding inclusief veldformulier;
- Opbergdoos;
- MijnVISmaat meetlint XL;
- Weeghaak/unster met vuilniszakken;
- Wegwerp handschoenen;
- RAVON Vissengids;
- Visitekaartjes en flyers met informatie over het onderzoek om weg te geven.

#### **Nieuw materiaal kan aangevraagd worden via [knakaal@ravon.nl.](mailto:knakaal@ravon.nl)**

#### **Je dient zelf over een fotocamera of mobiel met camerafunctie te beschikken.**

#### <span id="page-7-3"></span>**2.3 Werkwijze**

Onderstaande beschrijft stapsgewijs de handelingen die bij elk traject dat je bezoekt uitgevoerd dienen te worden. Het is van belang dat deze methode wordt nagevolgd zodat alle gegevens vergelijkbaar zijn. Wij vragen je om de verzamelde gegevens vervolgens in te voeren in het knakaal portaal: [tellen.ravon.nl/knakaal/.](https://tellen.ravon.nl/knakaal/)

Gegevens die je verzameld in het veld kan je noteren op het veldformulier (Bijlage 1) en later thuis invoeren in het knakaal portaal. Dit veldformulier is ook los te downloaden op [www.ravon.nl/knakaal.](https://ravon.nl/Help-mee/Tellen/Knakaal) Uiteraard is het ook mogelijk om in het veld alle gegevens rechtstreeks digitaal in te voeren met je smartphone. Hiervoor is het wel noodzakelijk om een stabiele internetverbinding te hebben. In hoofdstuk 3 staat beschreven hoe het invoerportaal werkt.

#### *Aankomst bij het traject*

Noteer bij aankomst bij het traject de datum, starttijd en het trajectnummer.

#### *Inventariseren traject*

Inspecteer al wandelend de waterlijn/vloedlijn op aangespoelde vissen. Niet alleen knakaal is interessant, we vragen je om alle aangespoelde vissoorten te noteren. Wanneer geen vissen zijn aangespoeld noteer je de eindtijd, eventuele opmerkingen en is het bezoek aan het traject afgerond. Deze zogenaamde 'nulmetingen' zijn belangrijk voor het onderzoek en moeten ook worden ingevoerd in het portaal. Dit geeft ons later een beeld van de onderzoeksinspanning en het percentage bezoeken waar vissen zijn aangetroffen.

Wanneer je een vis aantreft dienen onderstaande handelingen uitgevoerd te worden. **Draag bij het hanteren van de vis handschoenen.**

#### *Vis aangetroffen, soortnaam*

Bepaal de Nederlandse soortnaam van de vis. Meer informatie over de determinatie van vissen staat in hoofdstuk 4.3. Noteer de soortnaam op het veldformulier en geef het aan als je niet zeker bent van je determinatie.

#### *Vis aangetroffen, de staat van de vis*

Noteer de staat waarin de vis zich bevindt. Maak hierbij een onderscheidt tussen drie categorieën: 'levend', 'vers dood' of 'dood'. De categorie 'vers dood' is van toepassing op vissen zonder zichtbare ontbinding.

#### *Vis aangetroffen, lengte en detailfoto's*

Leg de vis op het meetlint (Figuur 1) en noteer de lengte in centimeters op het veldformulier. Maak onderstaande foto's terwijl de vis op het meetlint ligt.

- Eén overzichtsfoto bovenzijde vis;
- Eén overzichtsfoto onderzijde vis;
- Eén overzichtsfoto linkerzijde vis;
- Eén overzichtsfoto rechterzijde vis;
- Eén of meer detailfoto's van de beschadiging (Figuur 2).

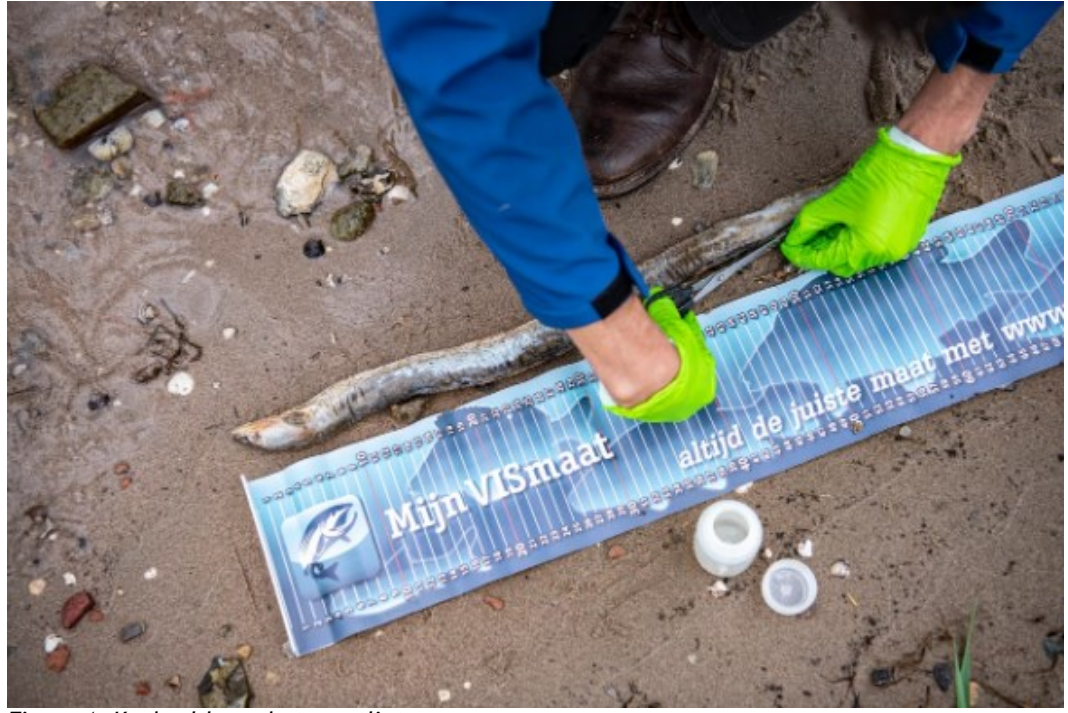

*Figuur 1: Knakaal langs het meetlint.*

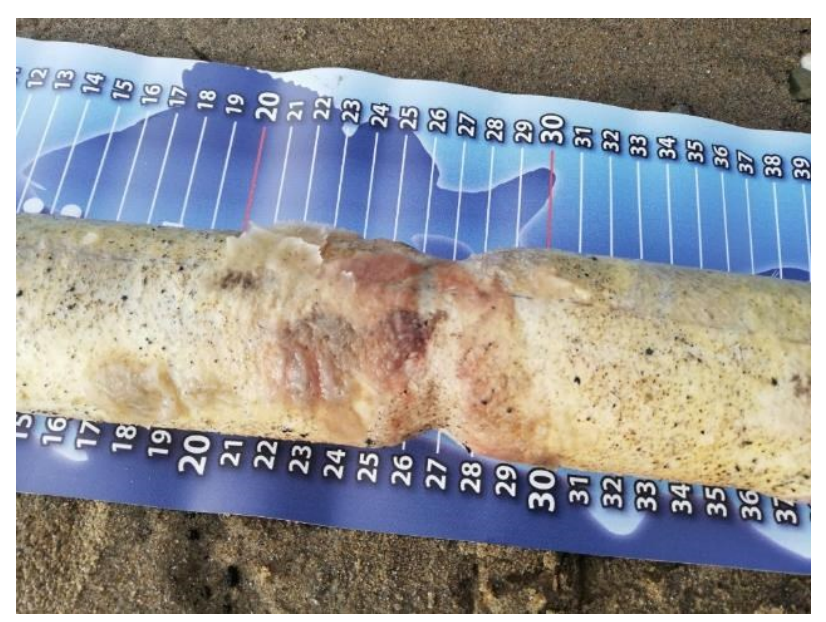

*Figuur 2: Detailfoto van de beschadiging bij een knakaal.*

#### *Vis aangetroffen, gewicht*

Gebruik de weeghaak en vuilniszak uit de veldkit om de vis te wegen. De weeghaak heeft drie knoppen:

- Power: weeghaak aanzetten, hij schakelt zichzelf uit na verloop van tijd;
- Unit: gewichtseenheid veranderen;
- Tare: hiermee zet je het gewicht op nul.

Stel de gewichtseenheid in op kg. Hang nu eerst de lege vuilniszak aan de weeghaak en zet de weeghaak terug op nul zodat het gewicht van de vuilniszak niet meegewogen wordt. In de praktijk zal blijken dat dit bij de meeste vuilniszakken niet noodzakelijk is omdat deze te weinig wegen. Leg de vis in de zak, of pak deze op met de vuilniszak door deze binnenstebuiten te keren, en hang deze aan de weeghaak (Figuur 3). Lees het gewicht af en noteer dit in grammen. **Let op:** Het gewicht staat weergegeven als kg op de weeghaak. Je moet dit bij het noteren zelf omzetten naar grammen. Voorbeeld: op de weeghaak staat 1.165 kg, dit is 1165 gram (de punt niet noteren).

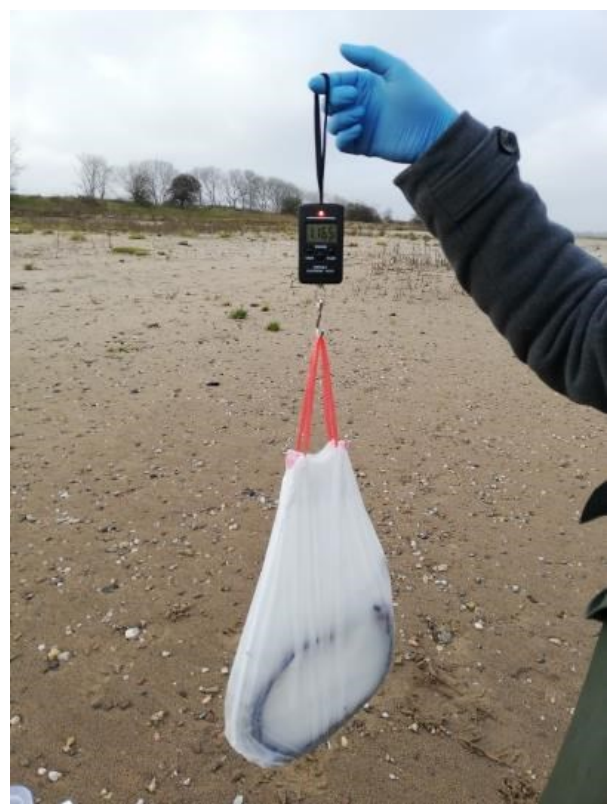

*Figuur 3: Knakaal in de zak wordt gewogen met de weeghaak.*

#### *Opmerkingen*

In het veld kunnen bijzonderheden aan of op het traject (toegankelijkheid e.d.) of kenmerken van de aangetroffen vissen (versheid wond of aanwezige bloedingen) worden genoteerd onder het kopje 'opmerkingen'.

#### *Einde bezoek*

Wanneer je het traject hebt afgelopen noteer je de eindtijd en ben je klaar met de inventarisatie van het traject. De verzamelde gegevens geef je door via het invoerportaal: [tellen.ravon.nl/knakaal/.](https://tellen.ravon.nl/knakaal/)

### <span id="page-11-0"></span>**3 Invoerportaal**

De resultaten van elk veldbezoek, ook nulwaarnemingen (trajecten waar geen vissen zijn gevonden), voer je in op het online knakaal portaal: [tellen.ravon.nl/knakaal/.](https://tellen.ravon.nl/knakaal) Het startscherm bestaat uit een inlogvenster en een topografische kaart van Nederland. Op de kaart zijn alle ingetekende trajecten weergegeven als lijnen in paars (dit traject is de laatste drie maanden niet bezocht), donkergroen (dit traject is de laatste drie maanden wel bezocht) en lichtgroen (op dit traject is in laatste drie maanden een vis aangetroffen). Een traject is het stuk strand/oever tussen twee kribben.

#### **Helpdesk: indien er vragen of problemen zijn dan kun je contact opnemen met knakaal@ravon.nl of 024- 7410600.**

#### <span id="page-11-1"></span>**3.1 Inloggen**

*Indien je reeds een Telmee-account hebt:*

- Ga naar het invoerportaal: [tellen.ravon.nl/knakaal/;](https://tellen.ravon.nl/knakaal)
- Vul de knakaalcode in: knakaal1000;
- Vul jouw Telmee.nl gebruikersnaam en het wachtwoord in en druk enter;
- Gebruikersnaam vergeten? Ga dan naar [www.telmee.nl](https://www.telmee.nl/) en gebruik de optie gebruikersnaam vergeten;
- Wachtwoord vergeten? Ga dan naar [www.telmee.nl](https://www.telmee.nl/) en gebruik de optie wachtwoord vergeten.

*Nog geen Telmee-account:*

- Ga naar [www.telmee.nl;](https://www.telmee.nl/)
- Druk op registreren en vul alle gegevens in;
- Volg bovenstaande acties.

Zodra je bent ingelogd verschijnt er een nieuw scherm waarin je je waarnemingen kan invoeren.

**Let op:** Als je een Telmee gebruikersnaam aanmaakt mag hier geen 'spatie' in voorkomen. Met een gebruikersnaam met daarin een 'spatie' kan je niet inloggen in het knakaal portaal.

#### <span id="page-11-3"></span><span id="page-11-2"></span>**3.2 Veldbezoek invoeren**

#### **3.2.1 Selecteren traject**

Om de gegevens van een veldbezoek in te voeren selecteer je het traject dat je bezocht hebt in de kaart. Een traject selecteer je door op de gekleurde lijn te drukken. In Figuur 4 is als voorbeeld, op een mobiele telefoon, een traject ten noordwesten van Druten geselecteerd. Een geselecteerd traject kleurt roze en wordt rood omkaderd. Door op 'nieuw bezoek' te drukken kan je je gegevens invoeren. Op trajecten die lichtgroen zijn gekleurd, is de afgelopen drie maanden vis aangetroffen. Donkergroene trajecten zijn de laatste 3 maanden wel bezocht, maar daarbij is geen vis gevonden.

#### **Stichting RAVON**

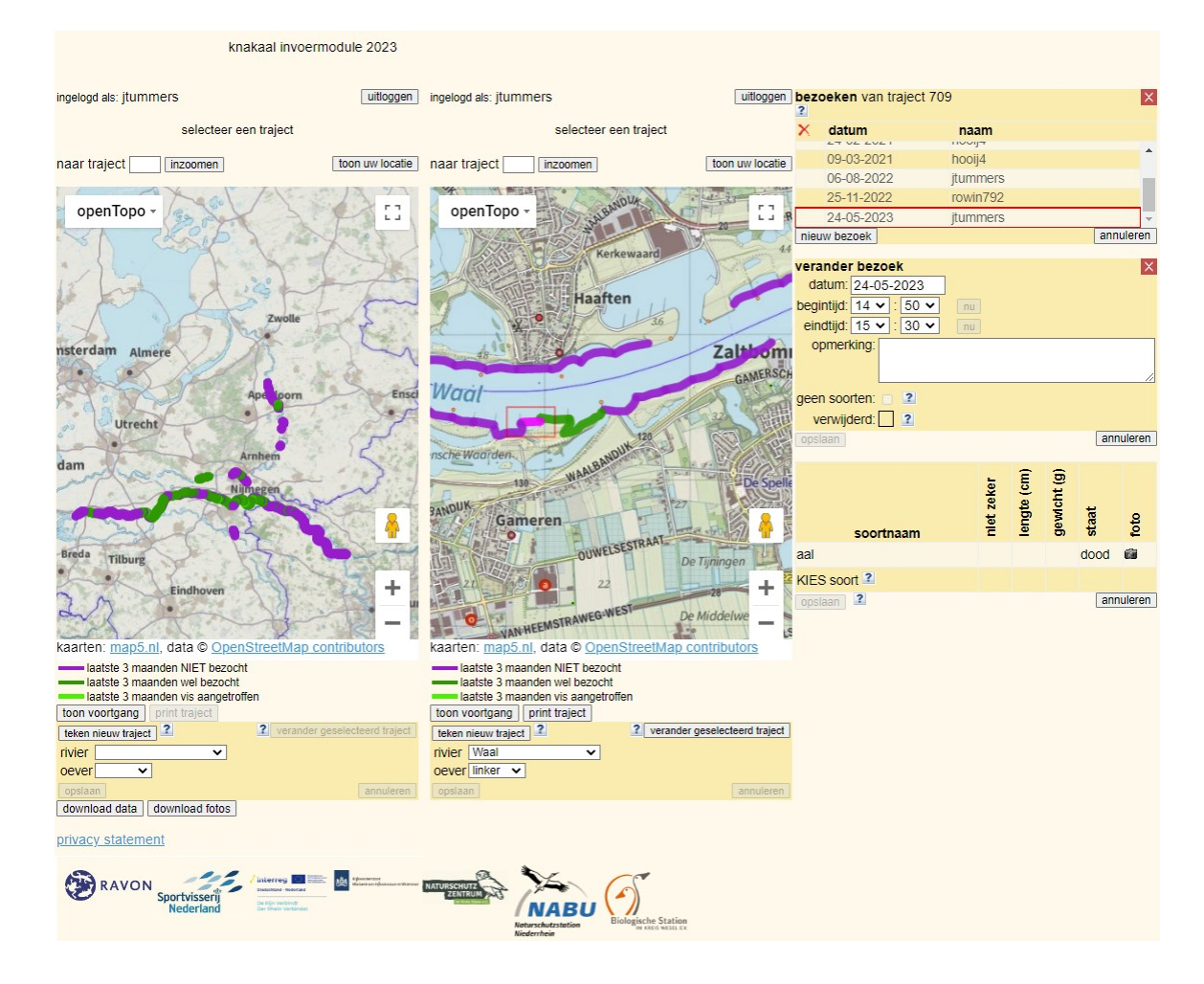

*Figuur 4: Links: Overzicht na inloggen op het knakaal portaal. Rechts: Voorbeeld van selecteren van een traject (roze gekleurd, rood omrand), in dit geval nabij Zaltbommel. Met de knop 'nieuw bezoek' voer je, na selecteren, een nieuw trajectbezoek in.* 

#### <span id="page-12-0"></span>**3.2.2 Aanmaken nieuw bezoek**

Als je op 'nieuw bezoek' hebt gedrukt verschijnt een invoerscherm (Figuur 5). Je vult hier de datum en tijd in van de inventarisatie. In onderstaand voorbeeld is het betreffende traject op 16-08-2022 geïnventariseerd tussen 13:50 en 14:00. In het veld 'opmerkingen' heb je de mogelijkheid om aanvullende gegevens toe te voegen over je bezoek, het traject of de versheid van de wond van de paling. Daarna zijn er twee mogelijkheden:

- 1. Als je geen vissen hebt aangetroffen (een nulwaarneming) vink je 'geen soorten' aan, druk vervolgens op 'opslaan'. **Het doorgeven van nulmetingen is net zo belangrijk als waarnemingen met visvondsten.** Je bent nu klaar met het invoeren van je gegevens van het bezoek.
- 2. Als je wel beschadigde en/of dode vis aantreft druk je alleen op 'opslaan'. Het vakje 'geen soorten' moet leeg (niet aangevinkt) zijn. Je kan daarna de gegevens van de aangetroffen vissen invoeren.

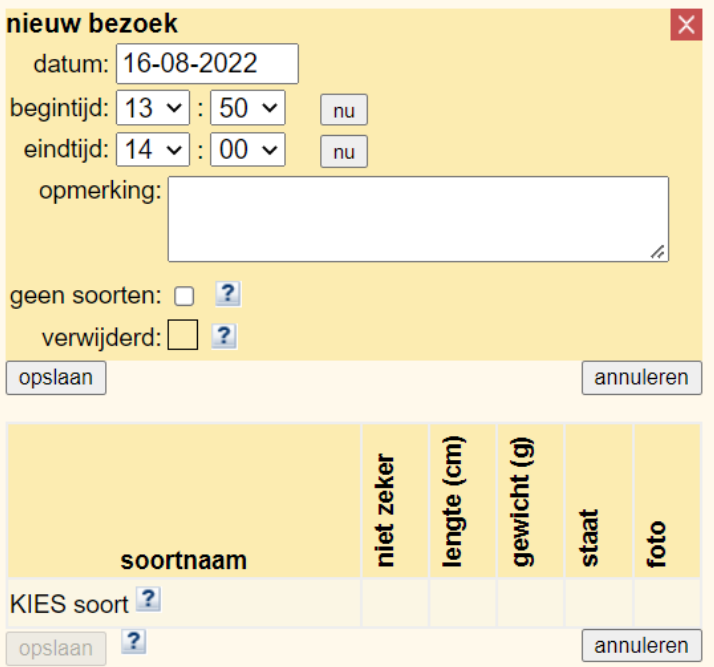

<span id="page-13-0"></span>*Figuur 5: Scherm van de invoermodule voor ingeven nieuw bezoek.* 

#### **3.2.3 Vis aangetroffen: gegevens invoeren**

Van de aangetroffen beschadigde vis kan je nu de gegevens invoeren. Dit doe je door op 'KIES soort' te drukken (Figuur 6), waarna je je data als volgt invoert (Figuur 7):

- 1. Geef zo nauwkeurig mogelijk de locatie aan waar de vis is aangetroffen, dit doe je door op de kaart te drukken (binnen het rode kader van het traject). Op de geselecteerde locatie verschijnt een pointer.
- 2. Selecteer de soortnaam van de vis uit het keuzemenu onder 'soortnaam'.
- 3. Als je niet zeker bent welke soort het betreft, selecteer dan het blokje 'niet zeker'.
- 4. Voer de gemeten lengte in, in centimeters.
- 5. Voer het gemeten gewicht in, in grammen.
- 6. Selecteer de staat van de vis uit het keuzemenu.
- 7. Sla de gegevens op met de knop 'opslaan' knop onderaan de pagina. **Let op:** Dit is de rood omkaderde 'opslaan' knop in Figuur 6.
- 8. Druk op het camera symbool onder 'foto' (deze verschijnt nadat op 'opslaan' is gedrukt, en voer de bijbehorende foto's (max. bestandsgrootte: 10 MB) één voor één in en druk op 'upload'.

Wanneer je tijdens een bezoek meer beschadigde vissen hebt aangetroffen op hetzelfde strand dan kan je deze toevoegen door nogmaals op 'KIES soort' te drukken en dezelfde stappen te volgen.

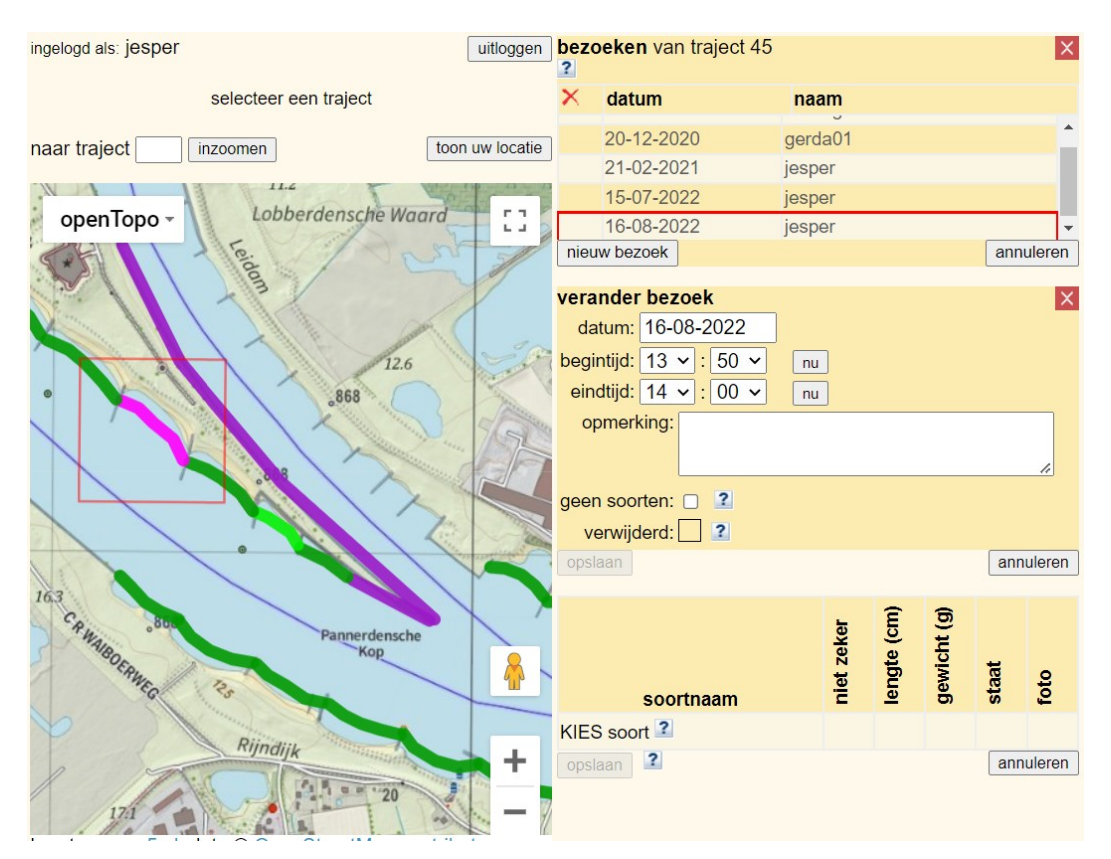

<span id="page-14-0"></span>*Figuur 6: Voorbeeld van de invoer van een beschadigde vis.*

#### **3.2.4 Foutieve gegevens verwijderen**

Het kan gebeuren dat je een bezoek op een verkeerd traject opslaat, of een fout maakt bij het invoeren. Wanneer dit gebeurt kan je de ingevoerde gegevens aanpassen of een bezoek volledig verwijderen. Om dit te doen druk je op het traject waarin de fout zit en selecteer je het bezoek dat niet correct is ingevoerd. Deze staat in de balk met de datum en je gebruikersnaam.

- Een viswaarneming kan je verwijderen door bij 'soortnaam' de soort aan te passen naar 'WEGGOOIEN' (Figuur 7). Druk daarna op 'opslaan' (Figuur 6) en deze viswaarneming wordt verwijderd;
- Een compleet veldbezoek kan je verwijderen door het vakje na 'verwijderd' aan te vinken (Figuur 7). Druk hierna op 'opslaan' (Figuur 5) en het gehele bezoek wordt verwijderd. **Let op:** Een bezoek kan alleen verwijderd worden als er geen soorten zijn ingevoerd. Verwijder eerst mogelijk ingevoerde soorten zoals hierboven is beschreven en verwijder daarna je bezoek. Ook moet het vakje "geen soorten" leeg (niet aangevinkt) zijn.

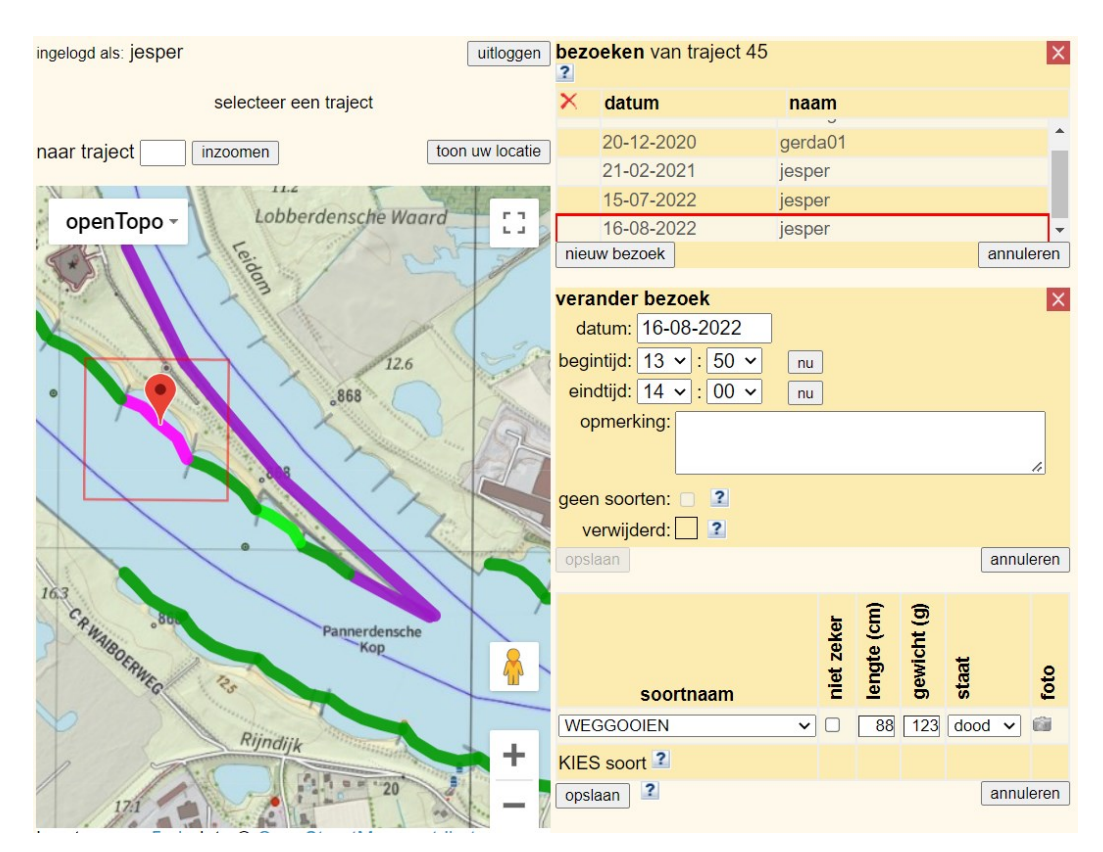

*Figuur 7: Voorbeeld van het verwijderen van een waarneming/nulwaarneming.*

#### <span id="page-15-0"></span>**3.2.5 Aanvullende functies invoerportaal**

#### *Toon voortgang*

Mocht je tussentijds geïnteresseerd zijn in de voortgang van het project, dan kan je in de invoermodule de knop 'toon voortgang' indrukken. Deze bevindt zich direct onder de kaart. Je krijgt dan grafieken, per rivier, waarbij aangegeven staat hoeveel inventarisaties, met en zonder waarnemingen, zijn uitgevoerd.

#### *Print traject*

In de invoermodule heb je de mogelijkheid om trajecten uit te printen. Onder de kaart kan je, na het selecteren van je gekozen traject, de knop 'print traject' indrukken. Er opent een nieuw tabblad met enkel je gekozen traject. Druk met rechtermuisknop op de pagina en selecteer afdrukken om deze af te drukken.

#### *Achtergrondkaart wijzigen*

Het is mogelijk om de achtergrondkaart te wijzigen in o.a. een luchtfoto. Om dit te doen druk je op de balk linksboven in de kaart met daarop de tekst 'openTopo'. Hierdoor verschijnt een keuzemenu met verschillende kaartopties.

#### *Toon uw locatie*

Wanneer je op de knop 'toon uw locatie' drukt (deze staat boven de kaart) wordt je huidige locatie weergegeven. Dit is handig wanneer je in het veld direct je waarnemingen invult en wilt weten bij welk traject je staat.

## <span id="page-16-0"></span>**4 Het veld in**

#### <span id="page-16-1"></span>**4.1 Welke locatie: kies een traject**

Voor het onderzoek zijn 780 trajecten ingetekend langs de Boven-Rijn, Waal en Boven-Merwede die onderzocht kunnen worden. Je kan eenvoudig één of meerdere trajecten hieruit selecteren om te onderzoeken. Het meest praktisch is natuurlijk een traject dicht bij je woonplaats waar je zelf bekend bent.

Mocht in het veld blijken dat een traject niet bereikbaar is, geef het nummer van dit traject dan aan ons door via [knakaal@ravon.nl.](mailto:knakaal@ravon.nl) Dit traject wordt dan verwijderd uit het portaal.

#### <span id="page-16-2"></span>**4.2 Toestemming**

Een groot aantal van de strandjes aan de Boven- Rijn, Waal en Boven-Merwede zijn vrij toegankelijk. Een aantal is echter alleen te bereiken zijn via percelen van terrein beherende organisaties of particulieren. Let daarom goed op aanwezige informatieborden in het veld en houdt je aan de plaatselijke geldende regels.

In sommige gevallen is een betredingsvergunning nodig van de terreinbeheerder. Deze dient ruim voor het eerste veldbezoek te zijn aangevraagd. De waarnemer dient zelf de terreinontheffing aan te vragen. Voor vragen of hulp kan RAVON worden benaderd.

#### <span id="page-16-3"></span>**4.3 Herkenning vissoorten**

De vissoorten aal, zeeprik en rivierprik worden het meest aangespoeld gemeld. Deze soorten zijn eenvoudig van elkaar te onderscheiden aan de hand van de kenmerken weergegeven in Figuur 8. Voor determinatie van vissoorten die je niet herkent kan je gebruikmaken van de meegeleverde RAVON Vissengids of kan je kijken op de relevante pagina van de website van Sportvisserij Nederland.

[www.sportvisserijnederland.nl/vis-water/vissoorten/vissengids.html.](https://www.sportvisserijnederland.nl/vis-water/vissoorten/vissengids.html)

Paling; normale bek; lengte volwassen dier tot 118 cm.

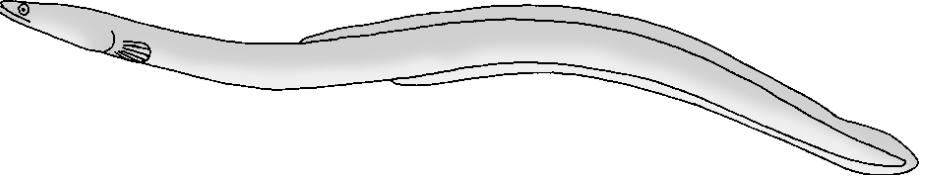

Zeeprik; mondschijf als bek; lengte volwassen dier tot 110 cm; mondschijf met vele (ringen van) scherpe tandjes.

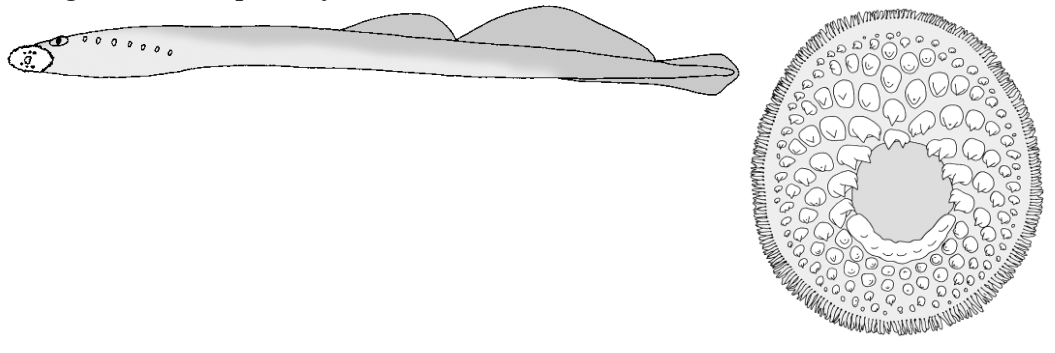

Rivierprik; mondschijf als bek; lengte volwassen dier tot 50 cm; mondschijf met 5 tot 7 scherpe tandjes.

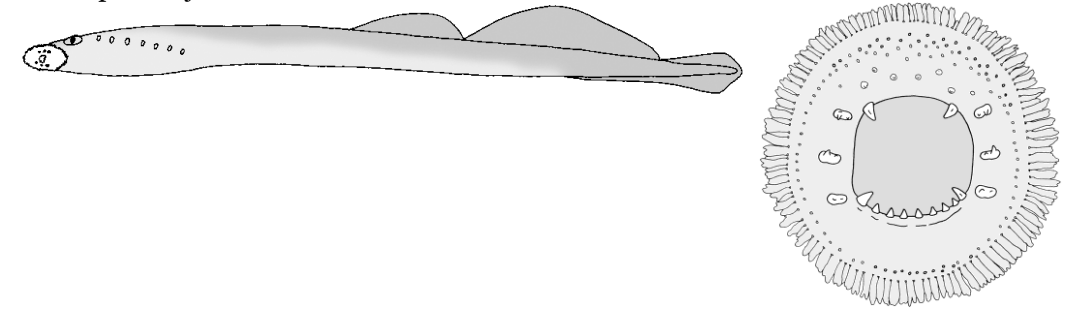

*Figuur 8: Herkenning aal, zeeprik en rivierprik - Tekeningen: Paul Veenvliet.*

#### <span id="page-17-0"></span>**4.4 Veiligheid**

#### *Hygiëne*

Tijdens het uitvoeren van metingen kom je in contact met dode vissen. Zorg ervoor dat je bij het hanteren van dode dieren altijd handschoenen draagt. Voor dit onderzoek ontvang je een veldkit met daarin wegwerphandschoenen. Was na het hanteren van vis ook altijd goed je handen met zeep als je weer thuis bent.

#### *Basaltblokken*

Tijdens het veldwerk kom je losse basaltblokken en kribben tegen, daarnaast is het ook mogelijk dat de oever van een traject volledig uit basaltblokken bestaat. Deze stenen kunnen losliggen of glad zijn, hierdoor is er een vergrote kans op vallen. Houdt hier rekening mee in het veld en denk altijd eerst aan je eigen veiligheid!

## <span id="page-18-0"></span>**5 Literatuur**

- ICES (2022). ICES Advice 2022. ICES Advice Publications. Collection. https://doi.org/10.17895/ices.pub.c.5796935.v33.
- IUCN. (2022). The IUCN Red List of Threatened Species. Version 2022-1. https://www.iucnredlist.org. Bezocht op 8 augustus 2022.

## **6 Bijlage 1: Veldformulier**

<span id="page-19-0"></span>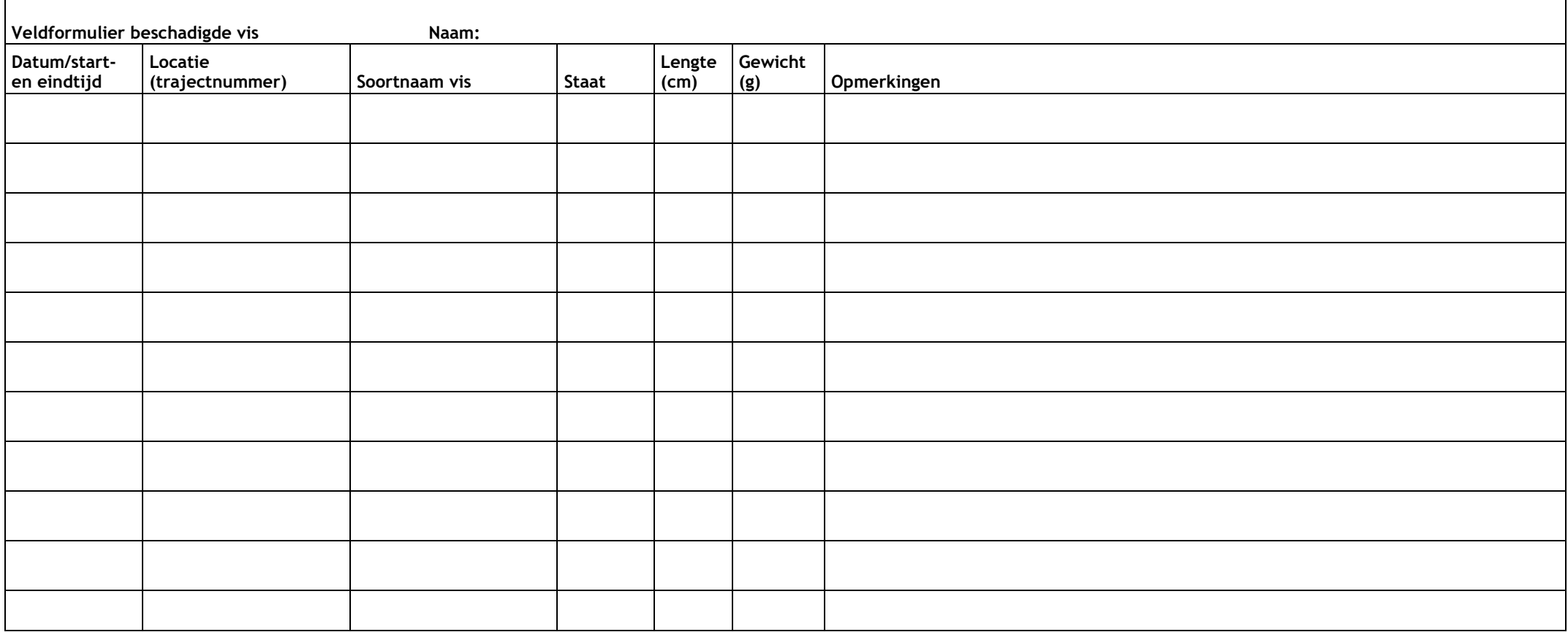